# 2017학년도 학생경력마일리지시스템 사용 설명서 [학생용]

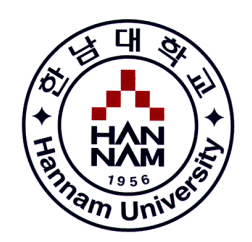

## 한남대학교 취업·창업처(대학창조일자리센터) 취업전략개발팀

## 학생경력마일리지시스템이란?

입학에서 졸업까지 모든 경력사항을 점수화(마일리지)하여 기업에서 요구하는 역량있는 인재로 양성하고 관리하기 위한 프로그램

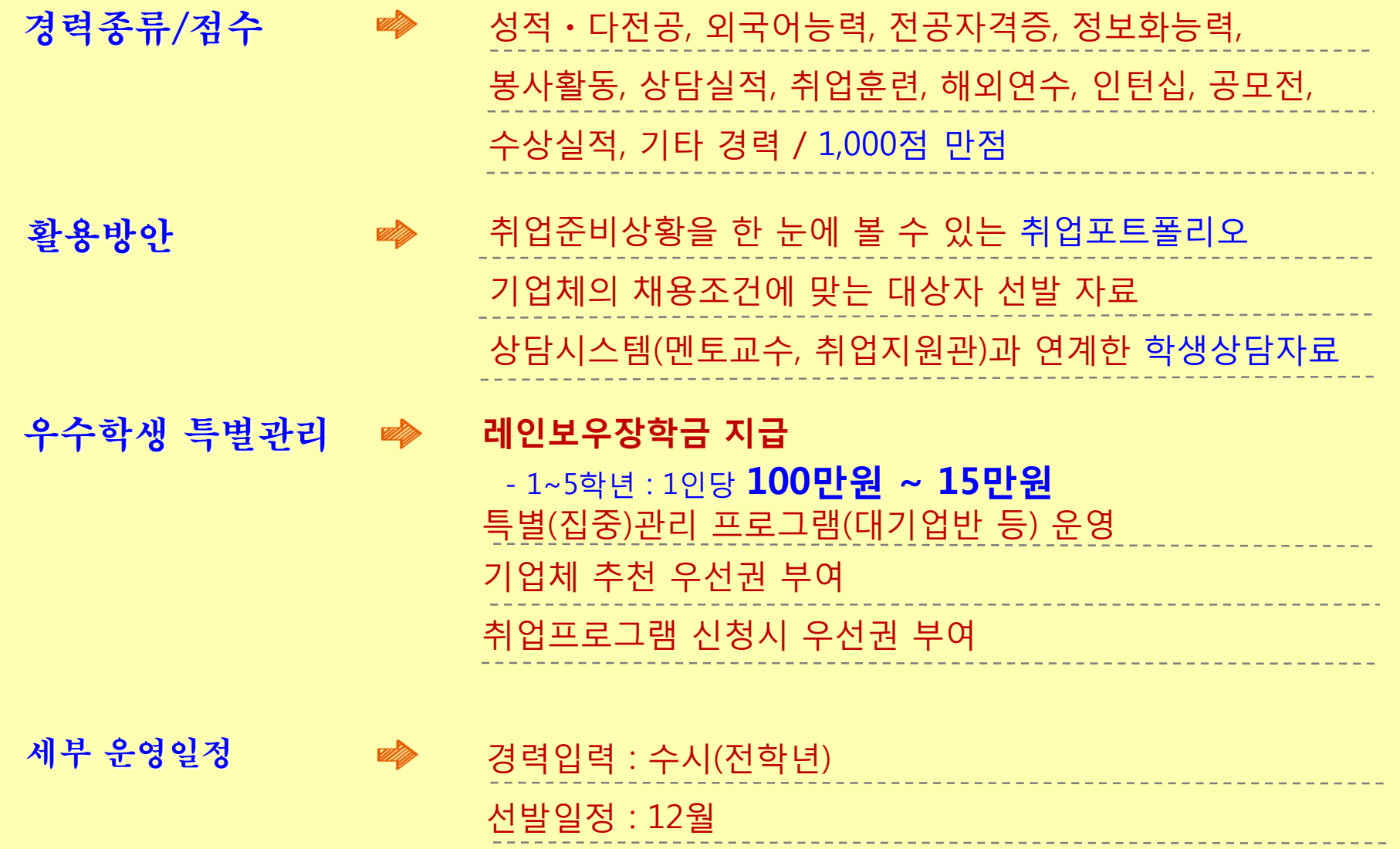

## $\textbf{H}$ i $\textbf{-P}$ Ortal 로그인  $_\textbf{0}$  통합/학사  $\rightarrow$  ② 인트라넷  $\rightarrow$  학부생서비스  $\rightarrow$  ③ 취업지원팀  $\rightarrow$  경력마일리지

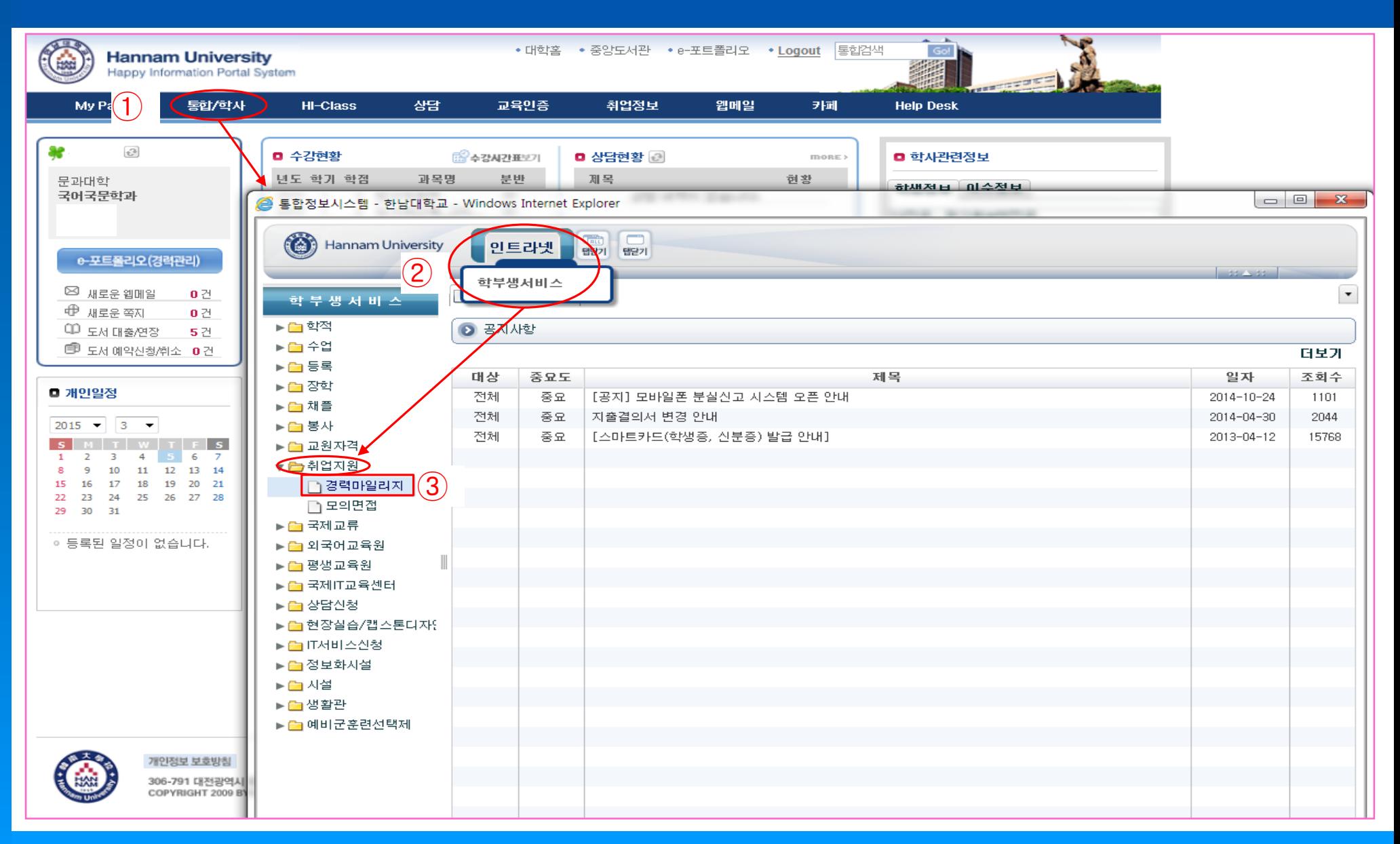

## 요약정보 경력현황을 그래프로 보여주는 화면

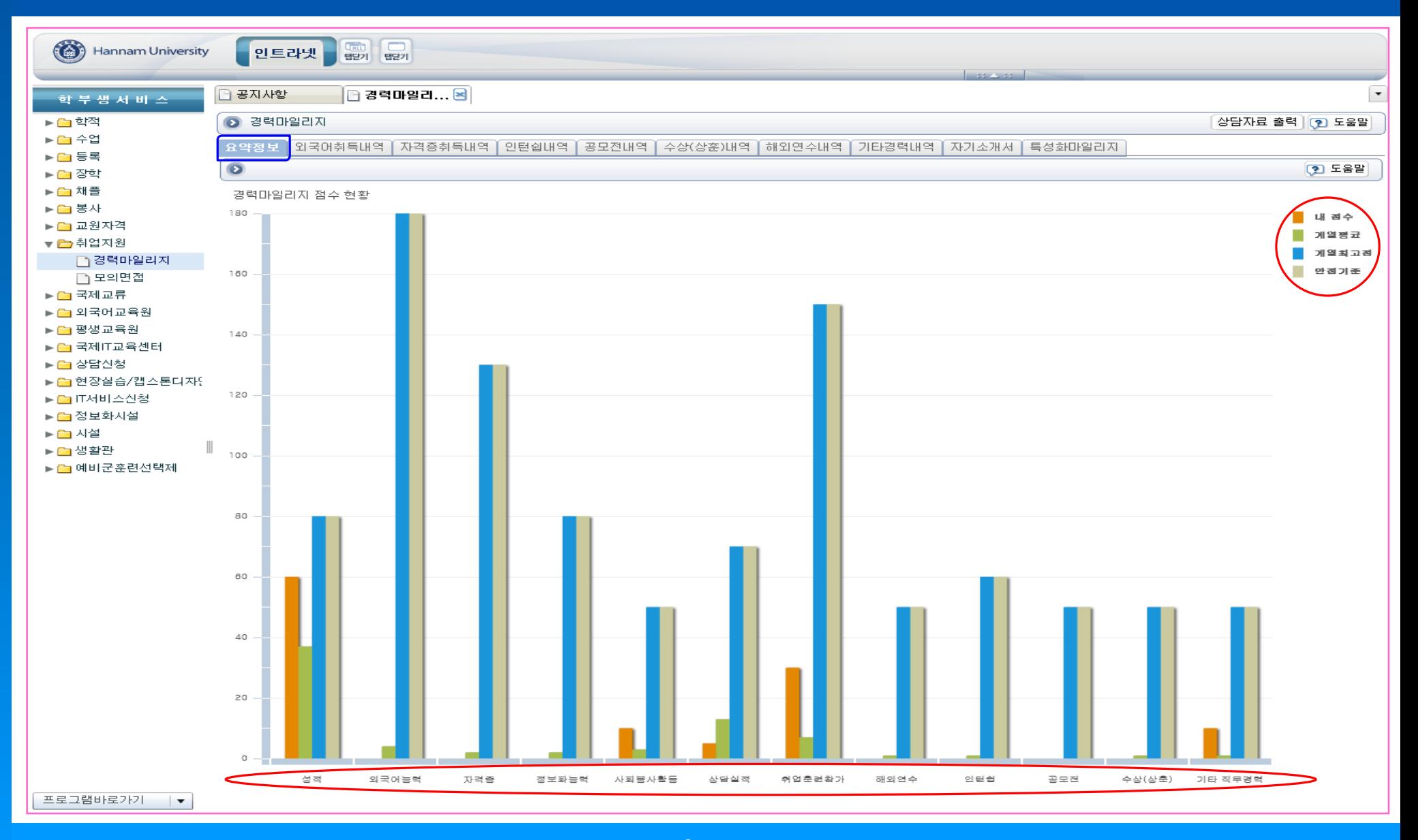

### 외국어 취득내역  $\frac{1}{2}$   $\frac{1}{2}$   $\odot$  신규버튼 클릭  $\rightarrow$   $\odot$  외국어종류~인증(발급)번호 입력  $\rightarrow$   $\odot$  성적표 스캔 업로드  $\rightarrow$   $\odot$  저장

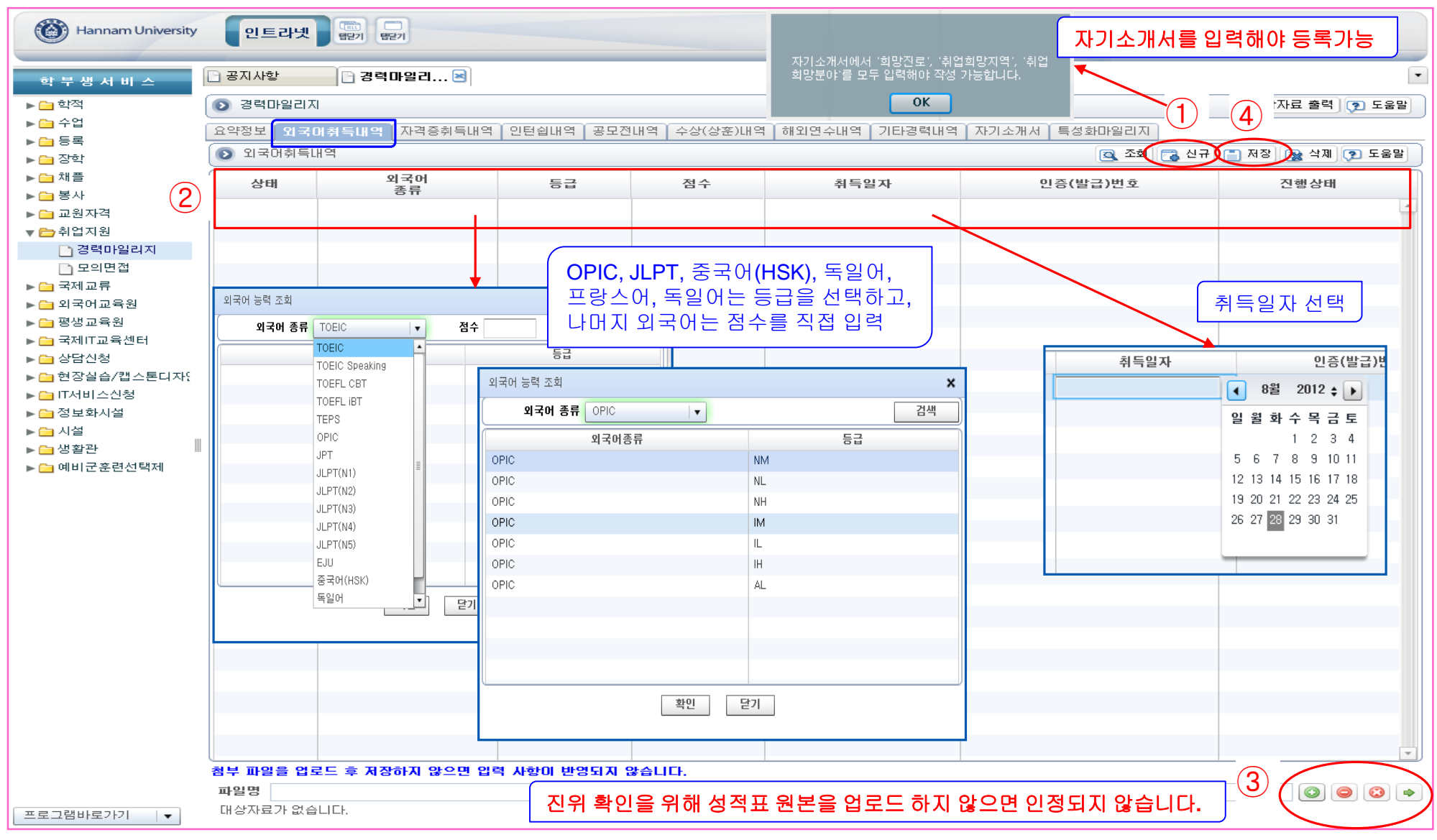

## 외국어 자격증별 입력 유의사항

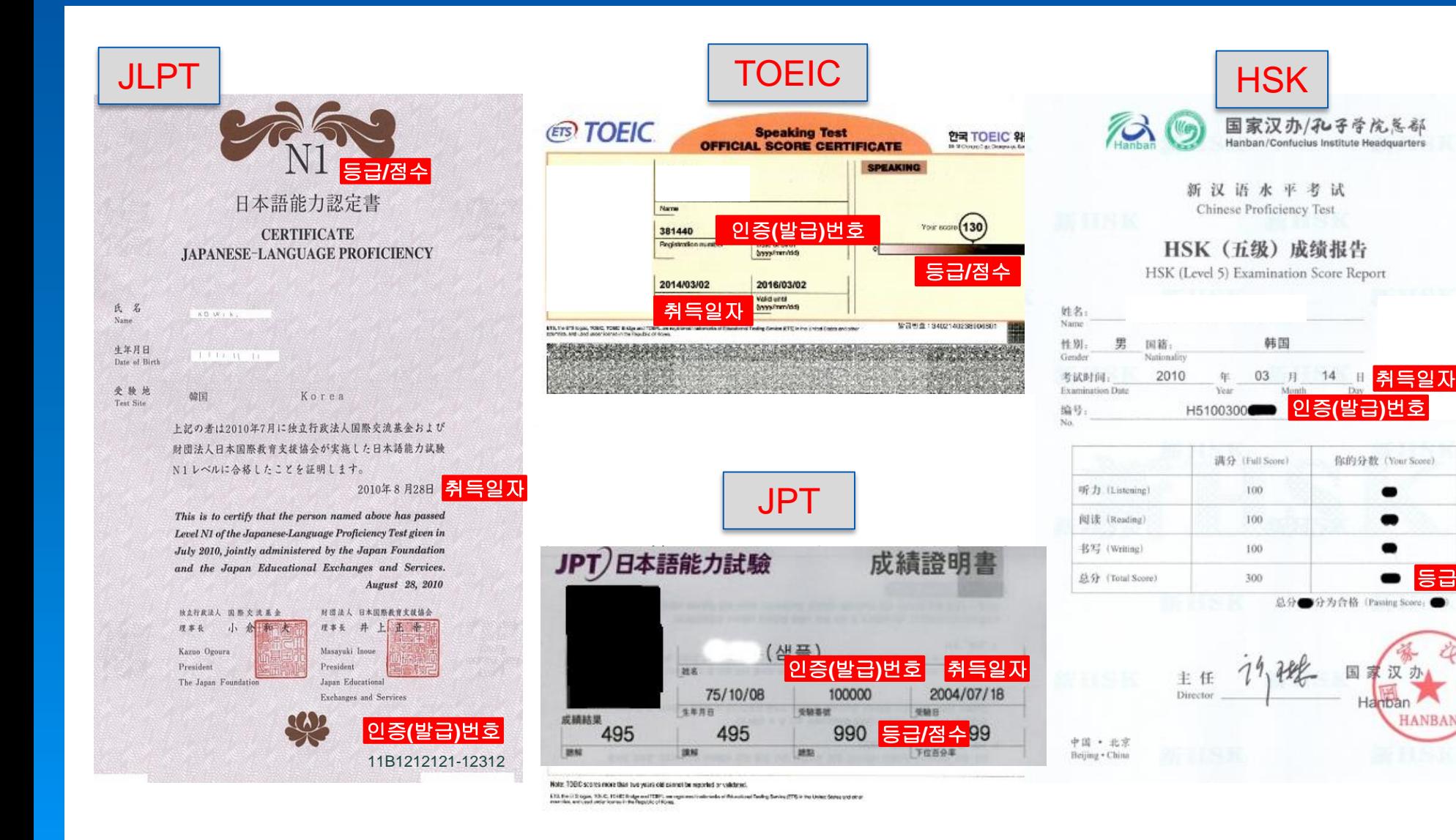

등급**/**점수

HANBA

### 자격증 취득내역  $^{\text{N435}}\text{APH}^{\text{Q195}}$  하나 화면 자격증 원본은 취업지원팀 (법과대학 1층)에 방문하여 제출. 문의전화(629-7874)

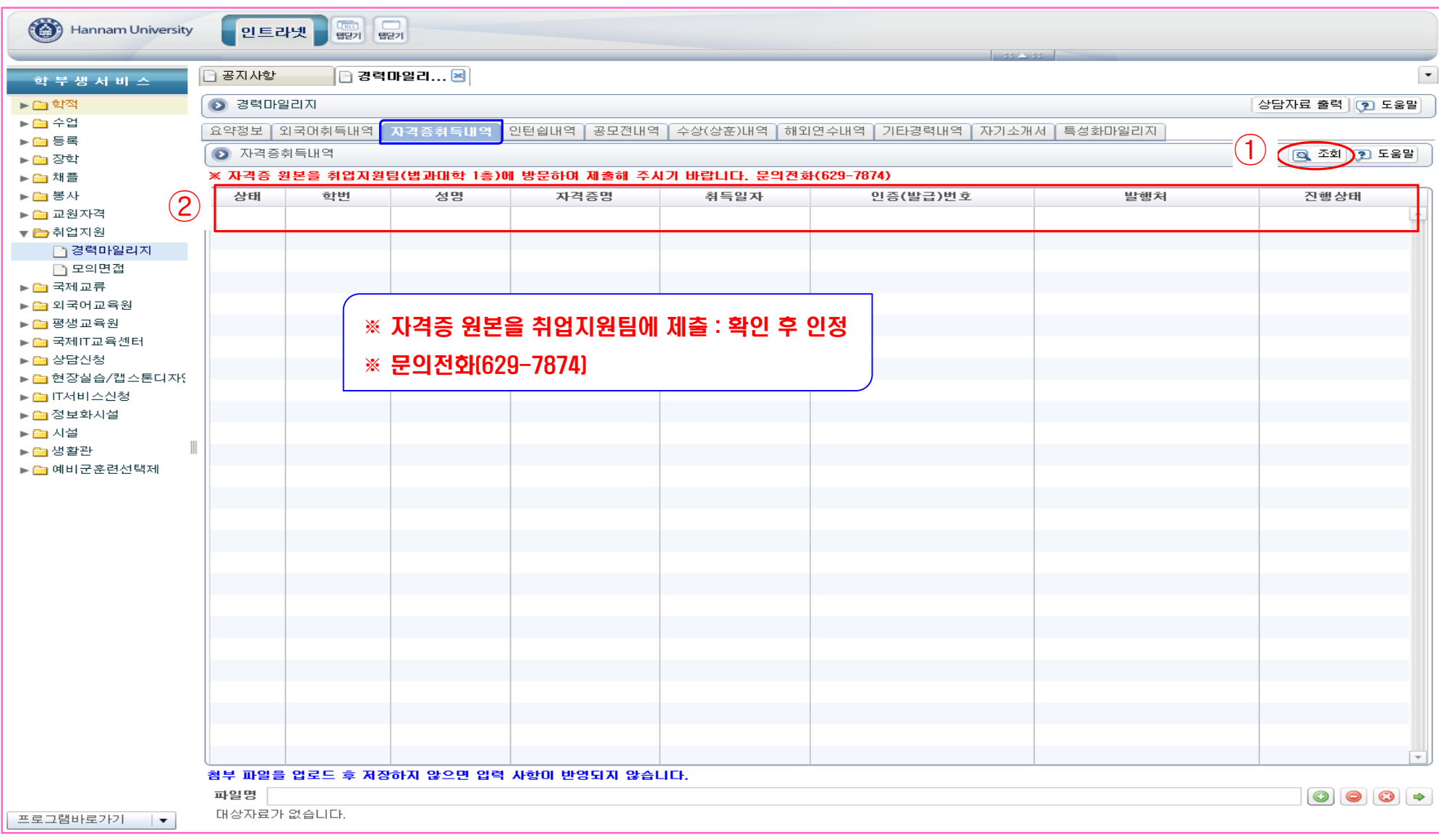

### $\mathbf{O}$  단 쉽 내역  $\mathbf{C}$  사별 인턴쉽 경력을 등록 및 확인하는 화면 $>$  \* 교내 인턴십은 학사관리팀 DB 연동(자동)  $\odot$  신규버튼 클릭 → ② 주관기관~종료일자 입력 → ③ 확인서류 스캔 업로드 → ④ 저장

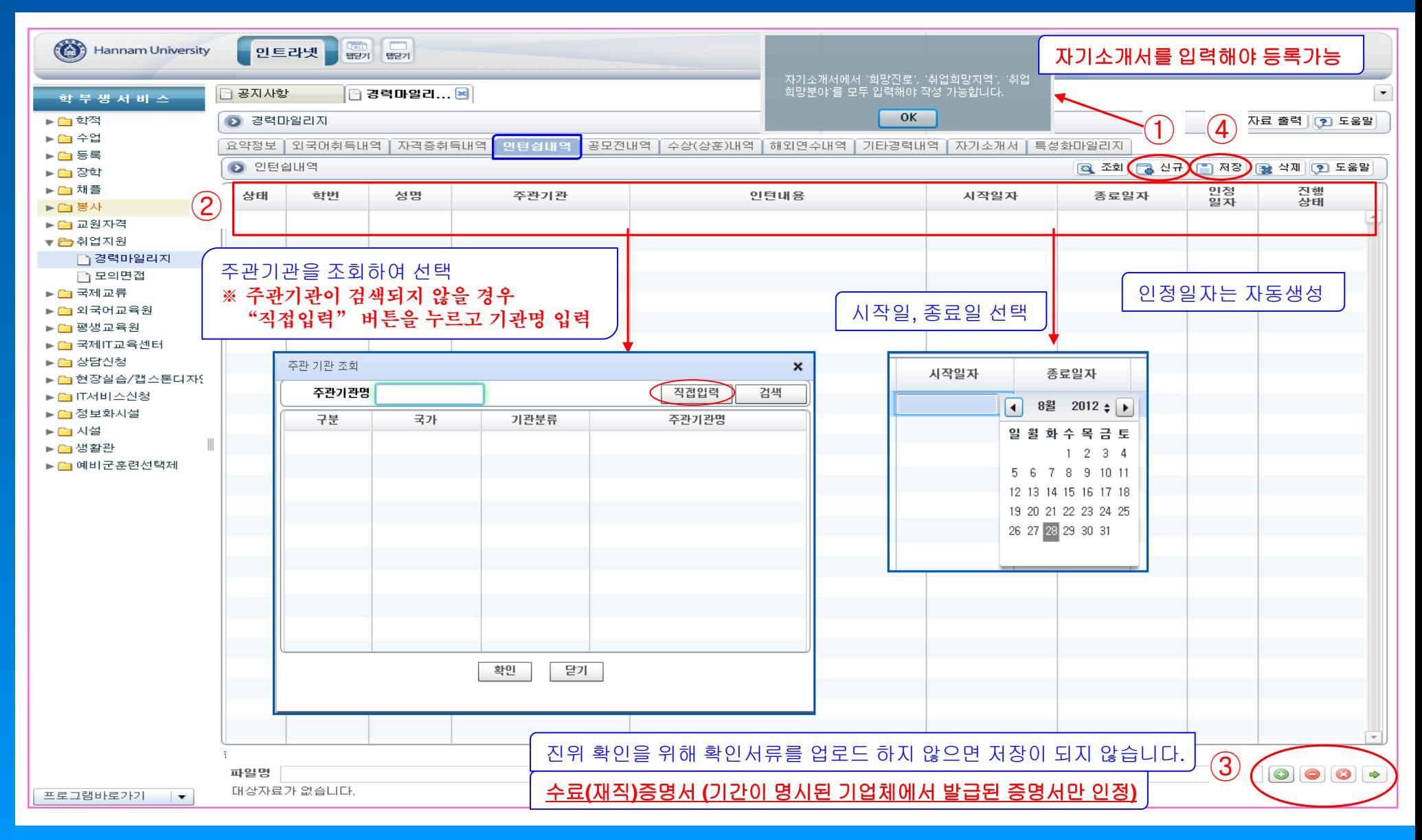

## 공모전 내역  $^{\text{322} \text{C33}}$  공략내역을 등록 및 확인하는 화면 $>$

### $\odot$  신규버튼 클릭  $\rightarrow \odot$  주관기관~응모일자 입력  $\rightarrow \odot$  확인서류 스캔 업로드  $\rightarrow \odot$  저장

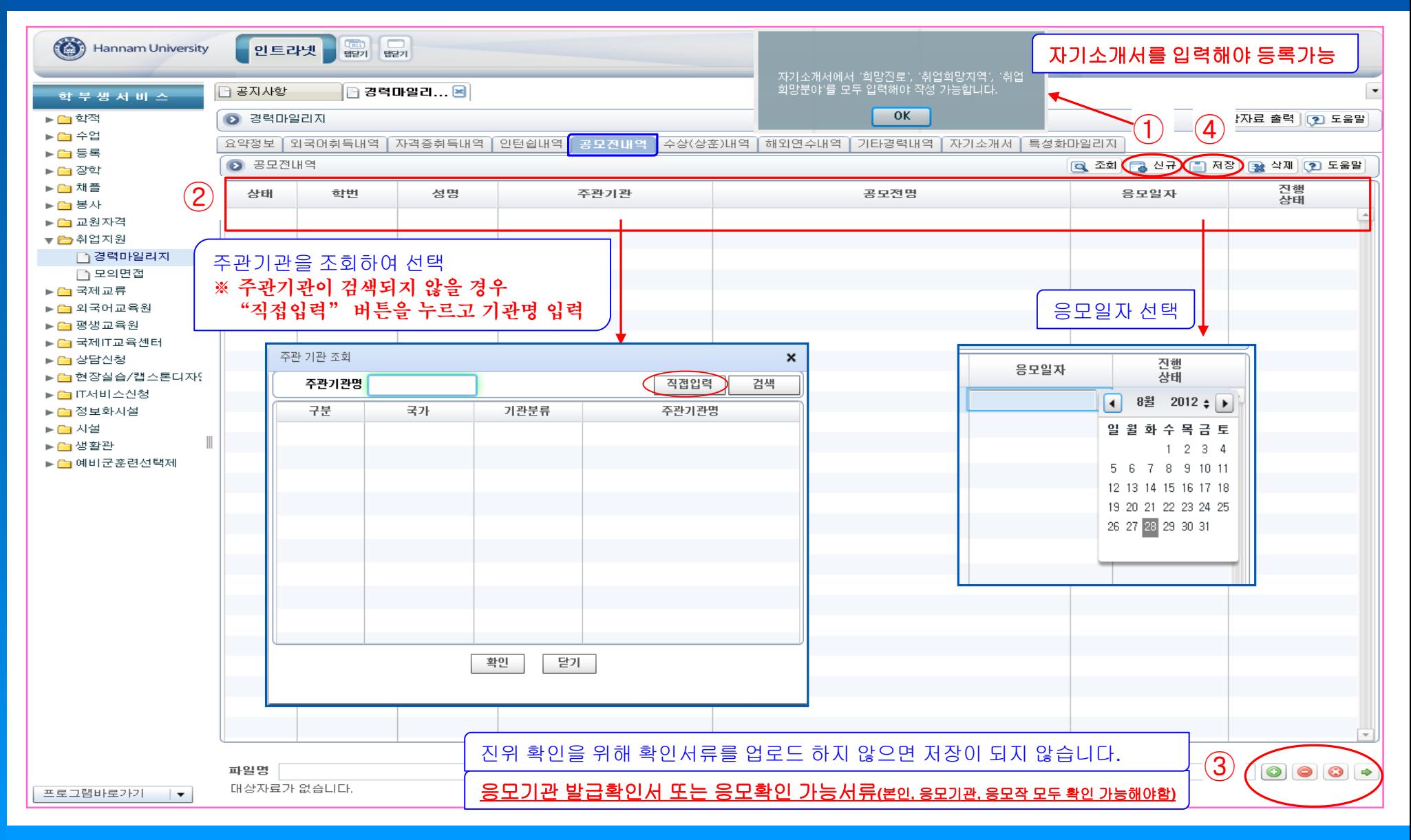

### 수상(상훈) 내역 <sup>&</sup>lt;교외 수상(상훈) 경력내역을 등록 <sup>및</sup> 확인하는 화면> \* 교내 수상은 학생복지팀 DB 연동(자동)  $\overline{a}$  신규버튼 클릭 → ② 수혜기관명~수상일자 입력 → ③ 확인서류 스캔 업로드 → ④ 저장

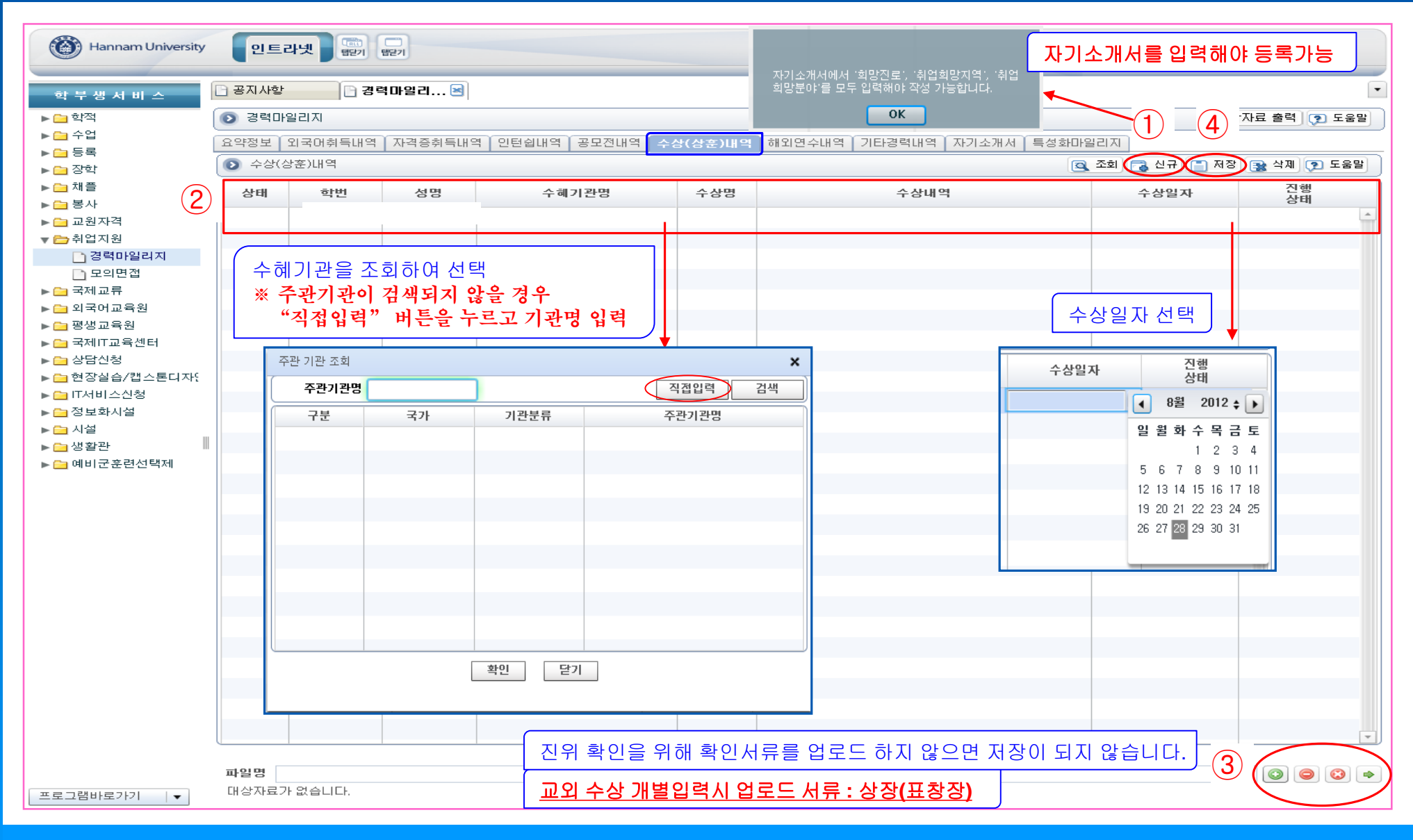

### 해외연수 내역 <sup>&</sup>lt;해외연수 내역을 확인하는 화면> \* 교내 연수는 국제교류팀 DB 연동(자동) 개별 연수는 취업지원팀에 서류 제출 : 연수증명서(수료증 등), 출입국사실증명서. 문의전화(629-7874)

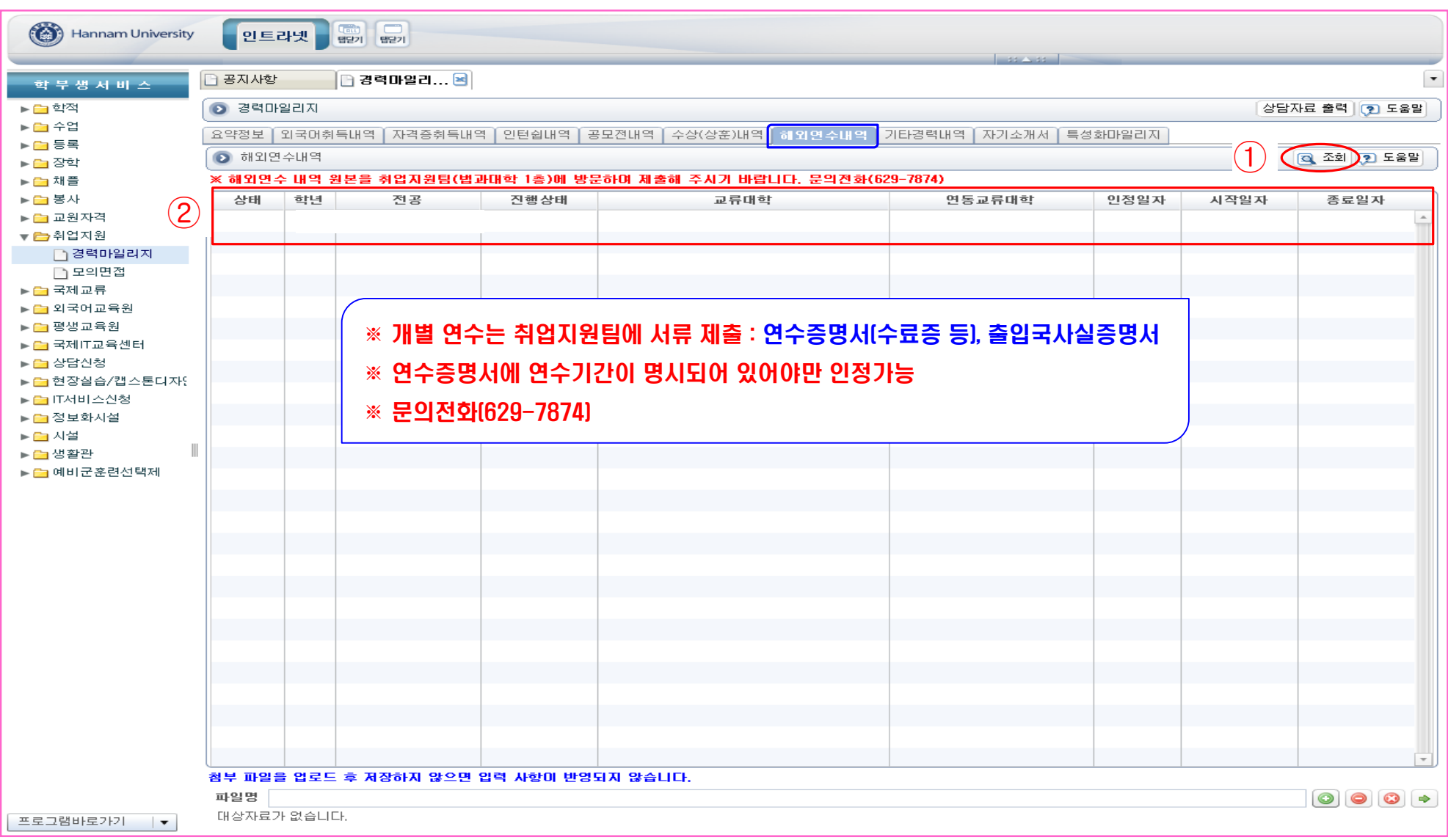

### 기타경력 내역 《<sup>기타경력 내역을 등록 및 확인하는 화면》</sup>  $\odot$  신규버튼 클릭  $\rightarrow \odot$  경력사항~수혜기관명 입력  $\rightarrow \odot$  확인서류 스캔 업로드  $\rightarrow \odot$  저장

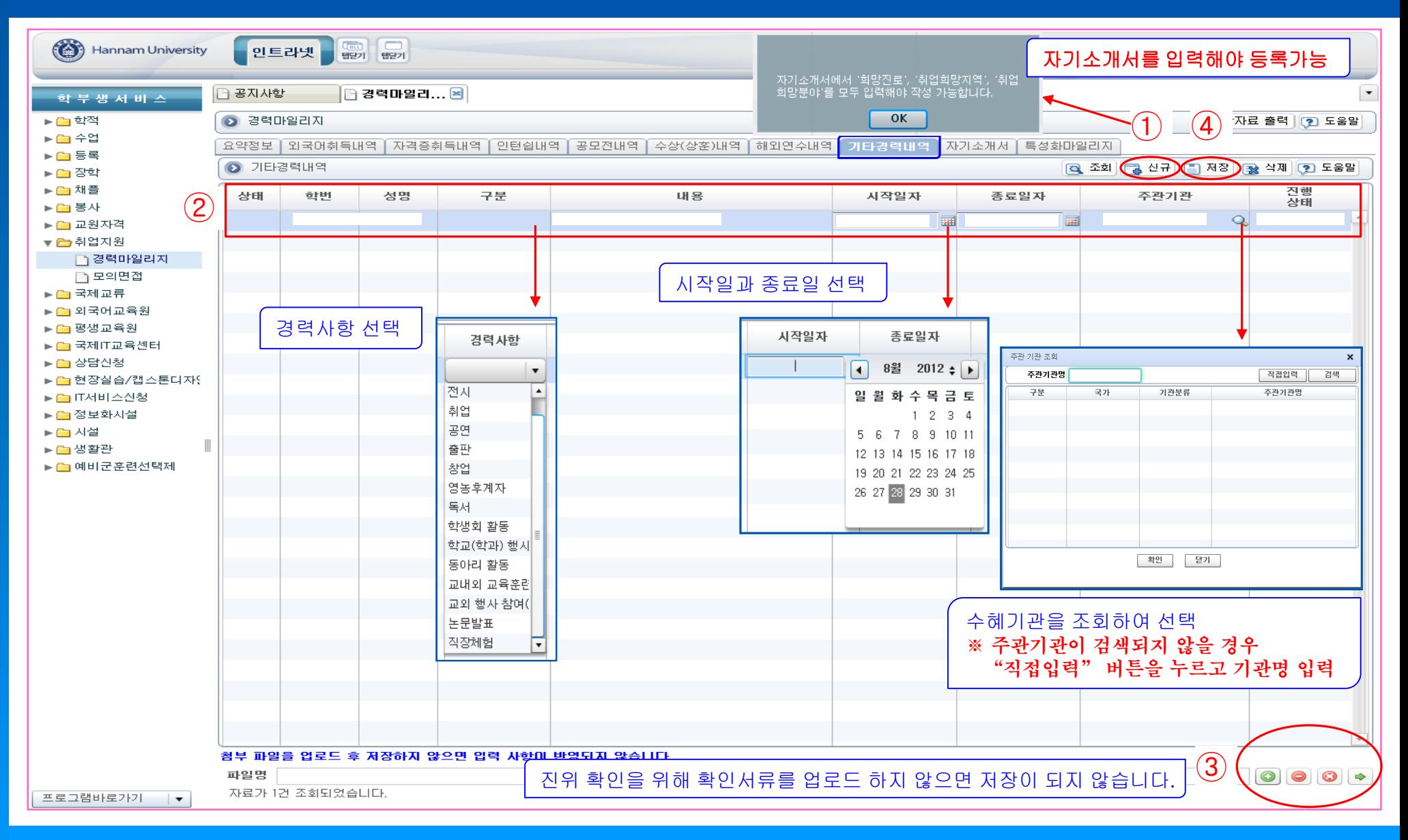

# $\vert$   $\bf{I}$  $\vert$   $\bf{I}$   $\bf{A}$   $\bf{J}$   $\bf{H}$   $\bf{U}$   $\bf{C}$   $\bf{H}$   $\bf{C}$   $\bf{A}$   $\bf{B}$   $\bf{B}$   $\bf{B}$   $\bf{B}$   $\bf{B}$   $\bf{B}$   $\bf{B}$   $\bf{B}$   $\bf{B}$   $\bf{B}$   $\bf{B}$   $\bf{B}$   $\bf{B}$   $\bf{B}$   $\bf{B}$   $\bf{B}$   $\bf$

 $\odot$  취업 희망정보 입력 → ② 자기소개서 입력 → ③ 저장 → ④ 상담자료 출력 및 다운로드

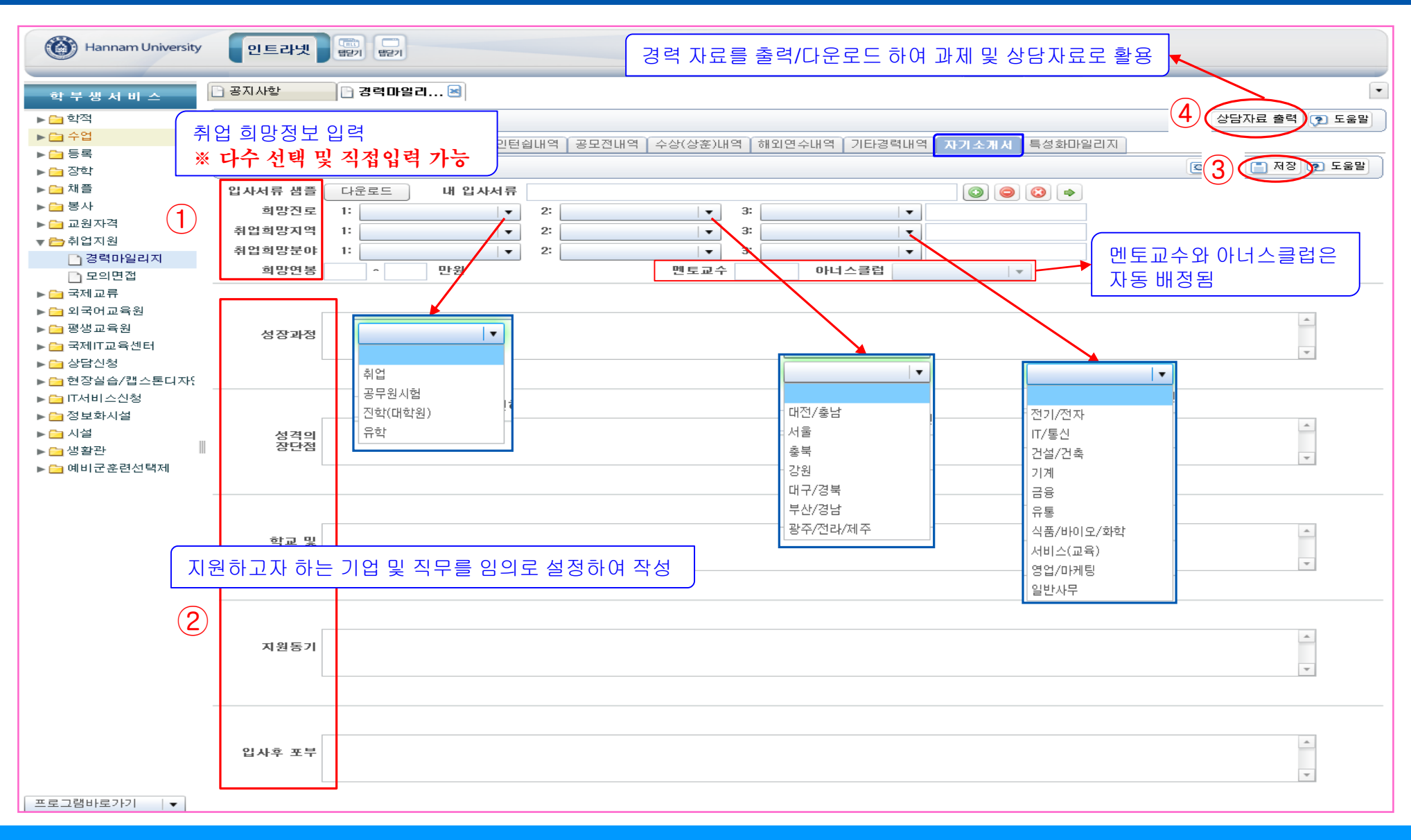

## 상담자료 출력 출력/다운로드 하여 상담자료 및 과제 제출시 활용

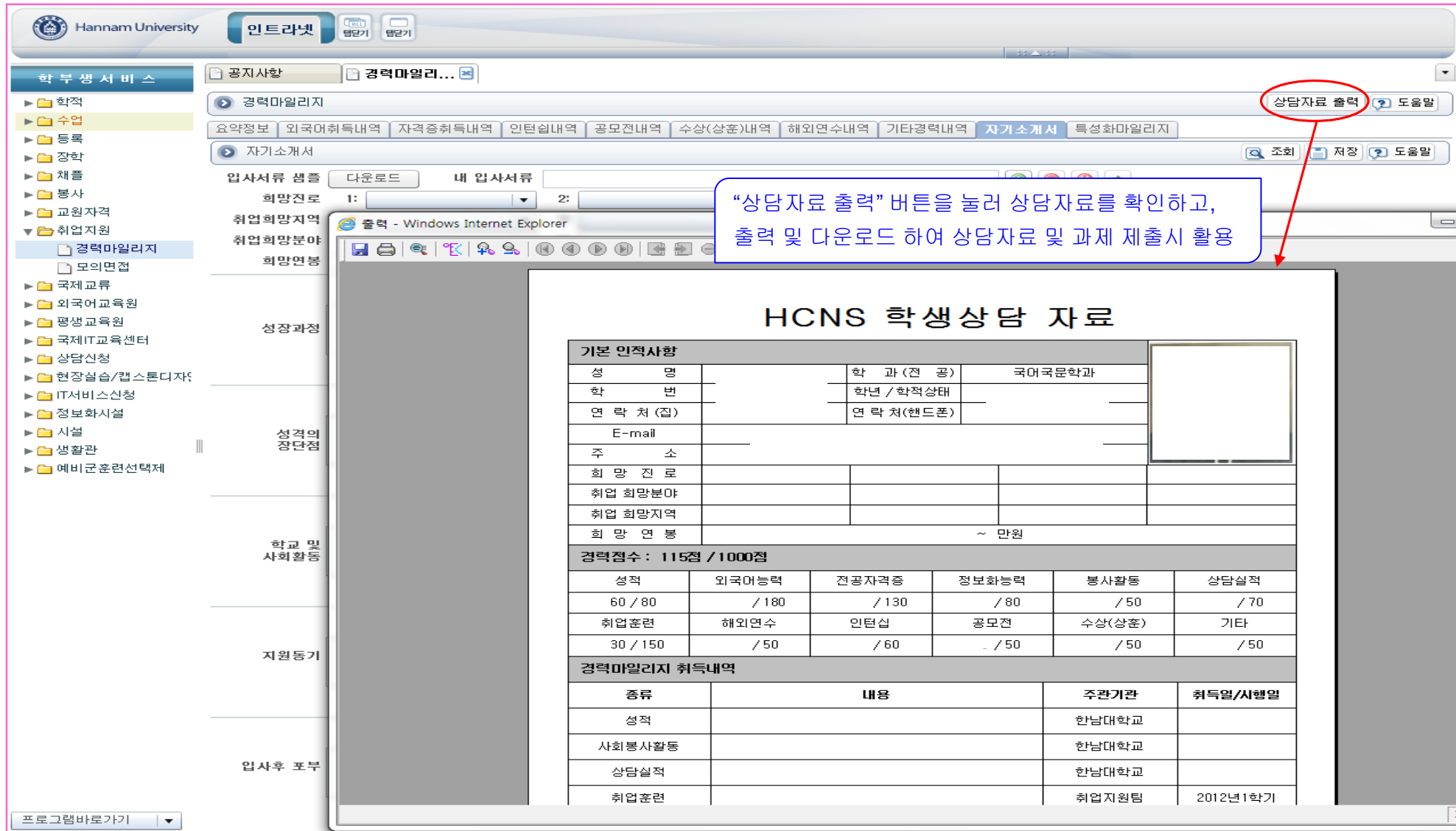

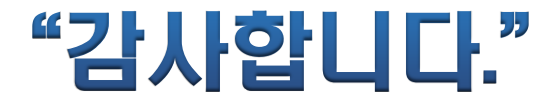

### 문의/연락처 : 취업전략개발팀 (☏ 7874, 7875)